# 吉 林 省 人 才 分 类 定 级 评 定 申 报 用户手册(单位网厅)

编制日期:2023 年 7 月

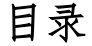

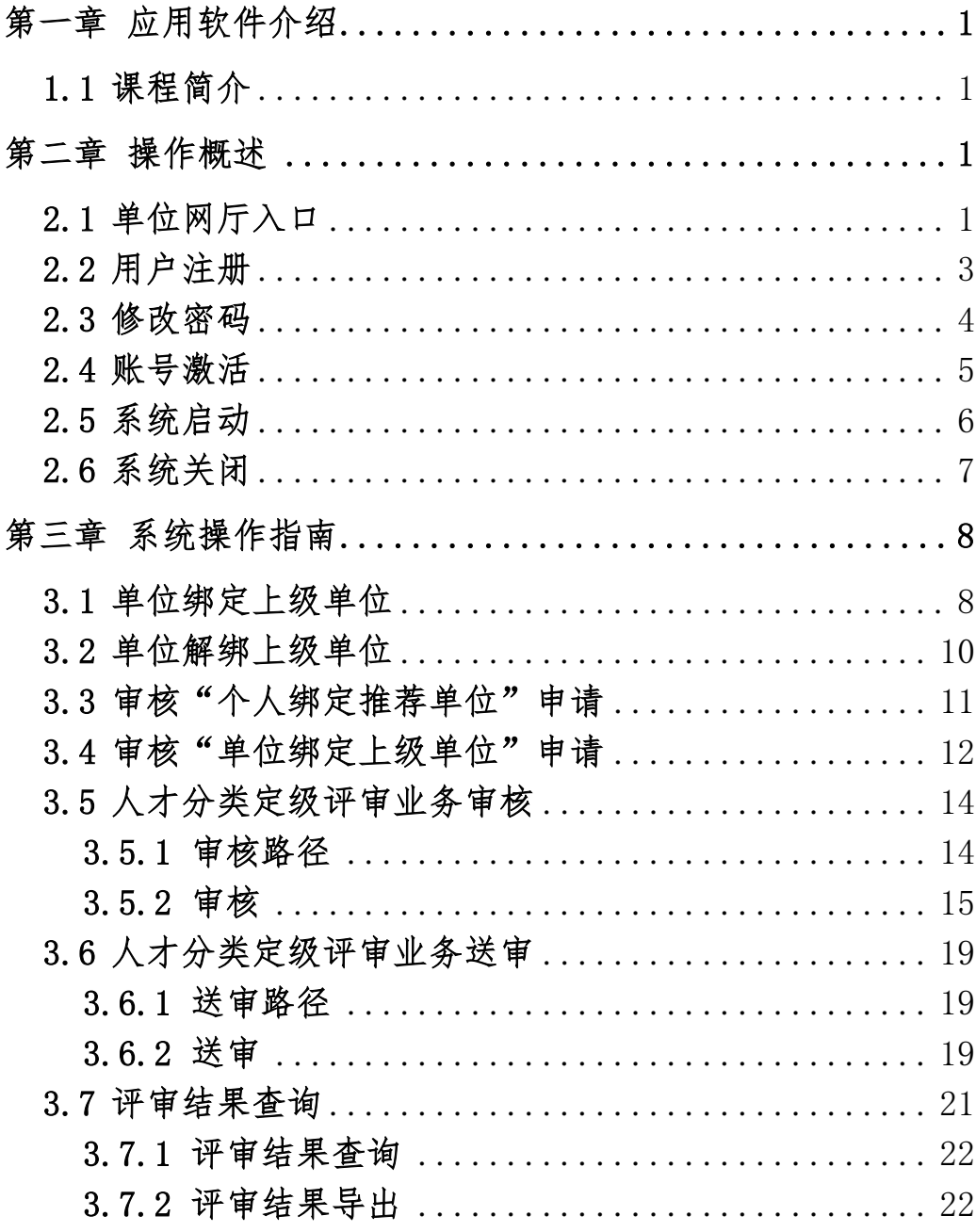

# <span id="page-2-0"></span>第一章 应用软件介绍

### <span id="page-2-1"></span>1.1 课程简介

介绍如何使用大人才一体化管理系统"人才分类定级" 单位网厅相关应用功能相关内容,各类服务。

# <span id="page-2-2"></span>第二章 操作概述

### <span id="page-2-3"></span>2.1 单位网厅入口

打开 ie11 以上版本或谷歌浏览器,输入网址: http://zhrs.hrss.jl.gov.cn/jlzhrs/util/toIndex.do,或者使用 ie11 以上版本或谷歌浏览器的百度搜索"吉林智慧人社网上办事 大厅"进入吉林省人力资源和社会保障网上办事大厅。

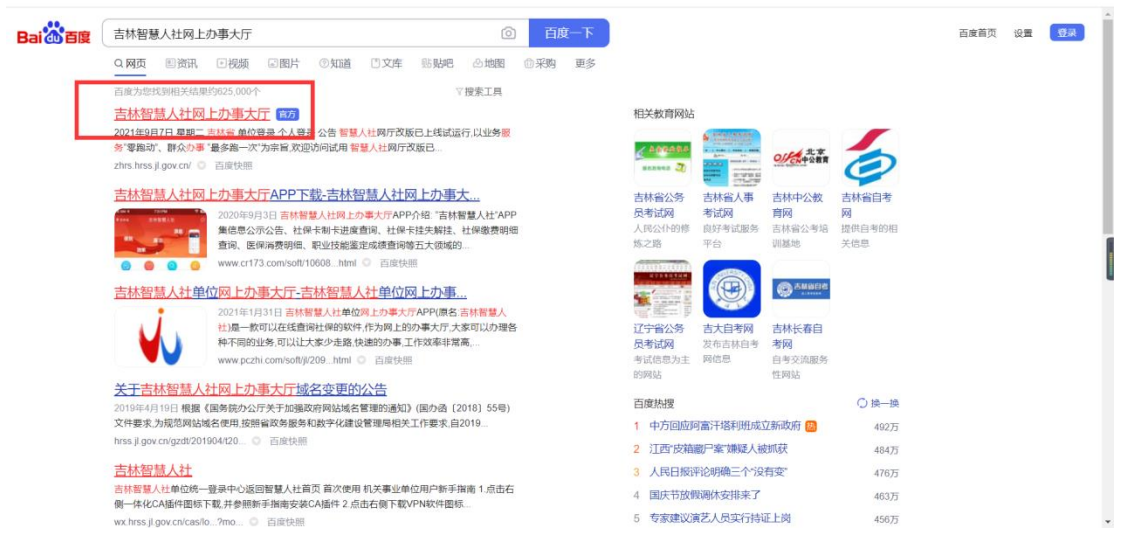

进入吉林省人力资源和社会保障网上办事大厅,点击 【单位账号登录入口】跳转至统一身份认证平台,如图:

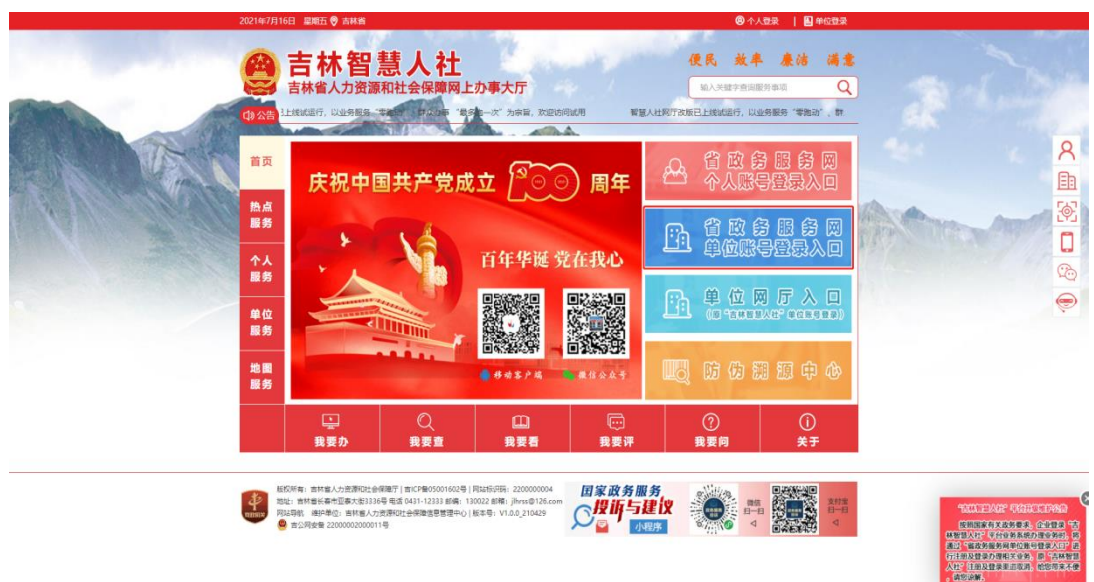

进入统一身份认证平台后,点击【密码登录在这里】, 如图:

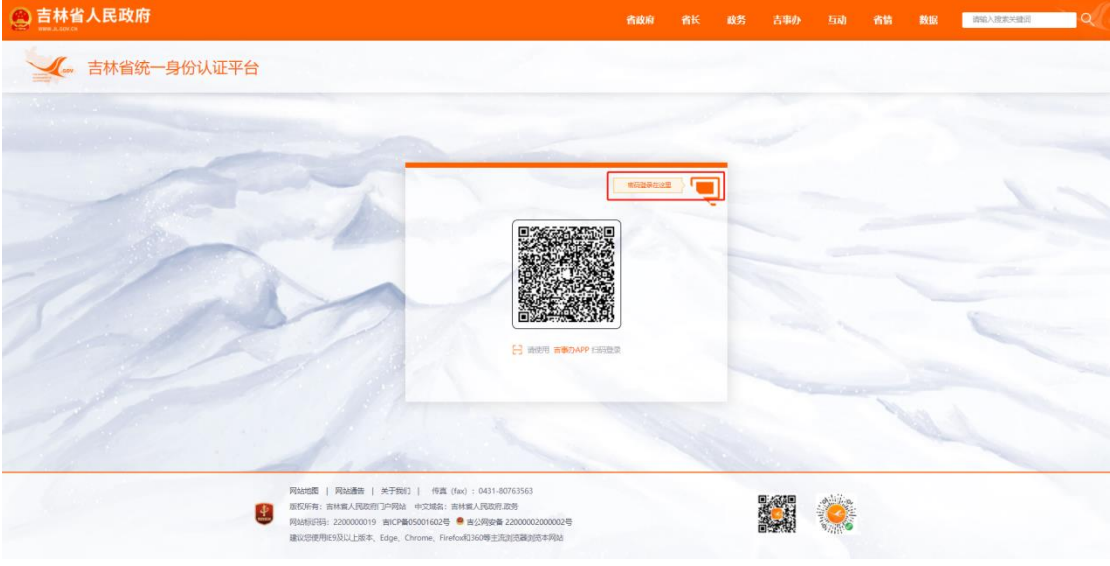

选择【法人登录】面板,如图:

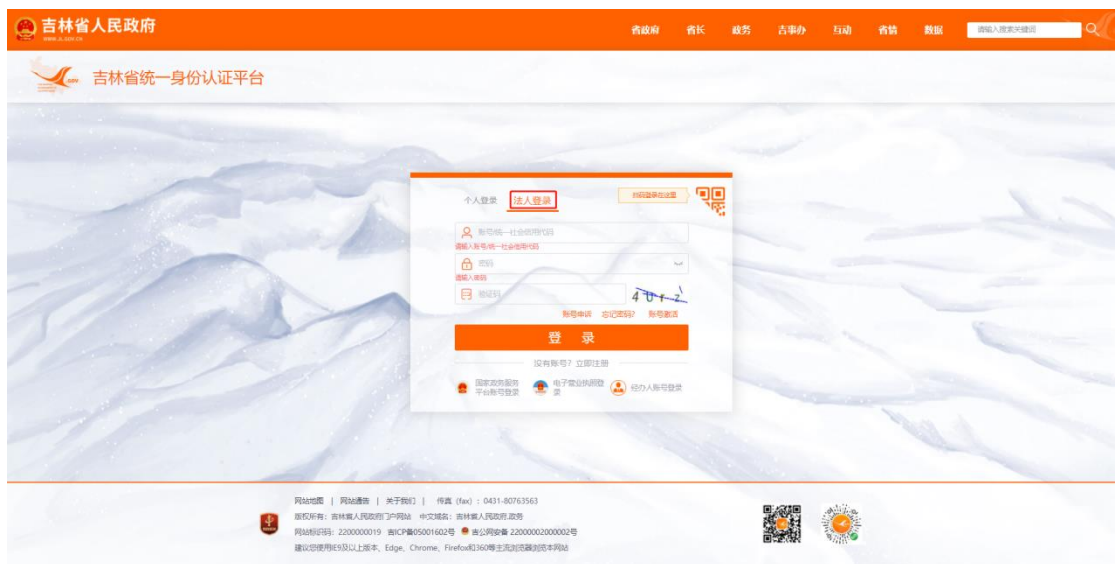

# <span id="page-4-0"></span>2.2 用户注册

进入统一身份认证平台,选择【法人登录】面板,点击 【没有账号?立即注册】,如图:

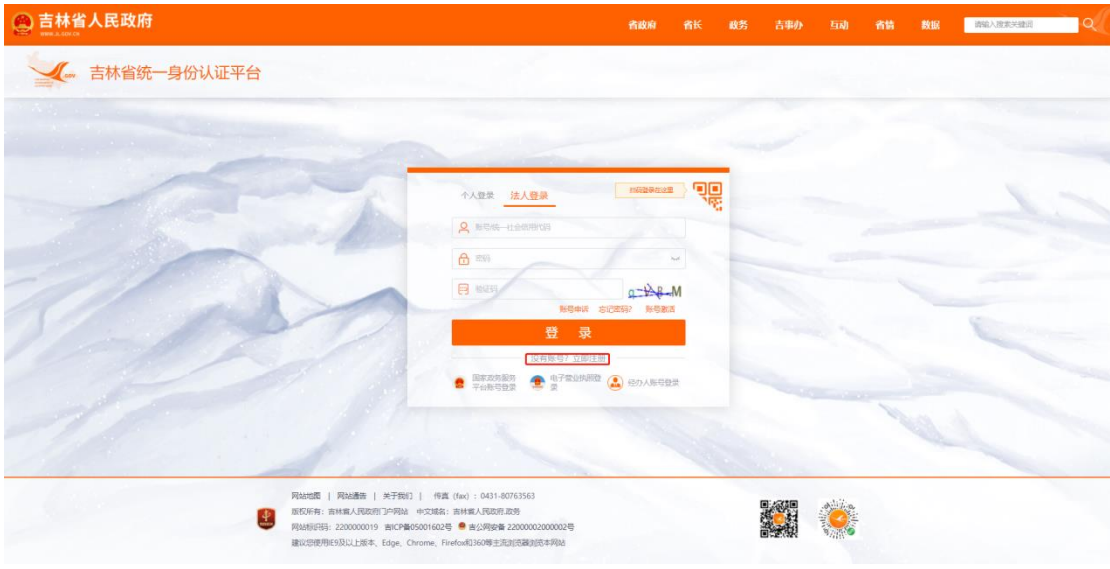

按步骤进行法人账号注册,如图:

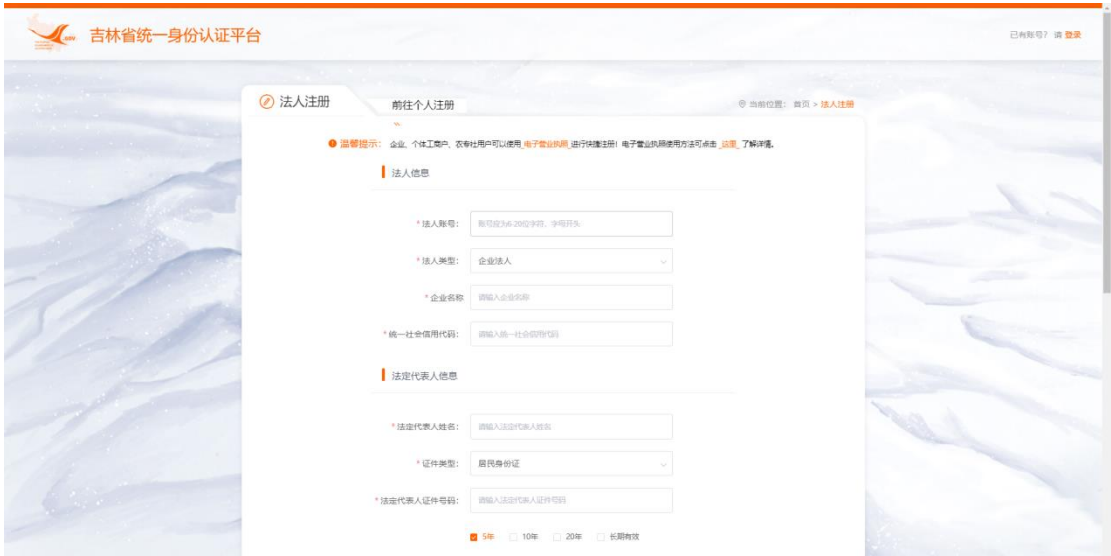

# <span id="page-5-0"></span>2.3 修改密码

进入统一身份认证平台,选择【法人登录】面板,点击 【忘记密码】,如图:

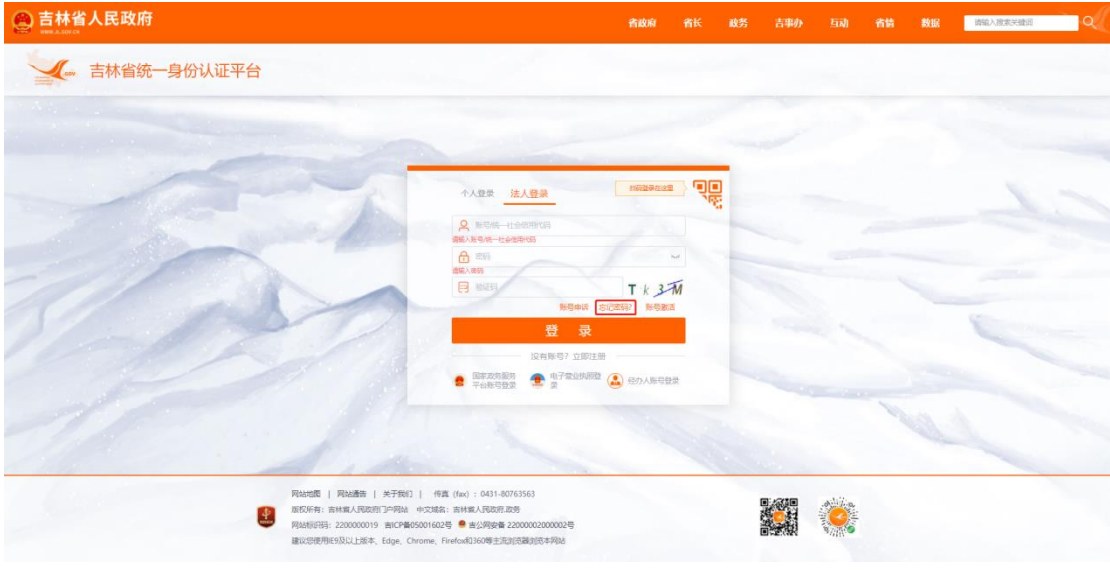

按步骤完成新密码的设置,如图:

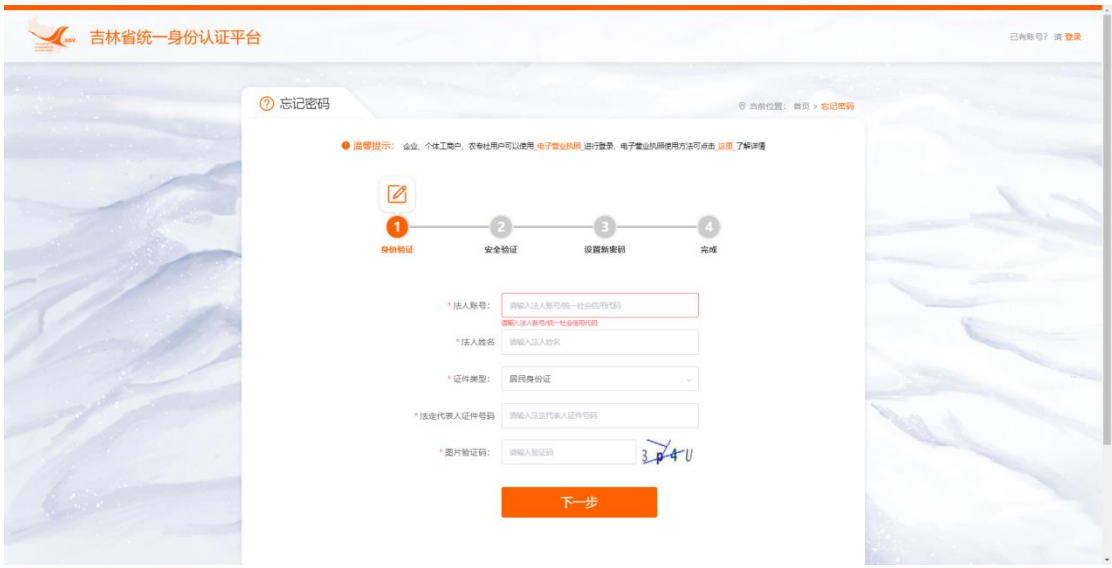

# <span id="page-6-0"></span>2.4 账号激活

进入统一身份认证平台,选择【法人登录】面板,点击 【账号激活】,如图:

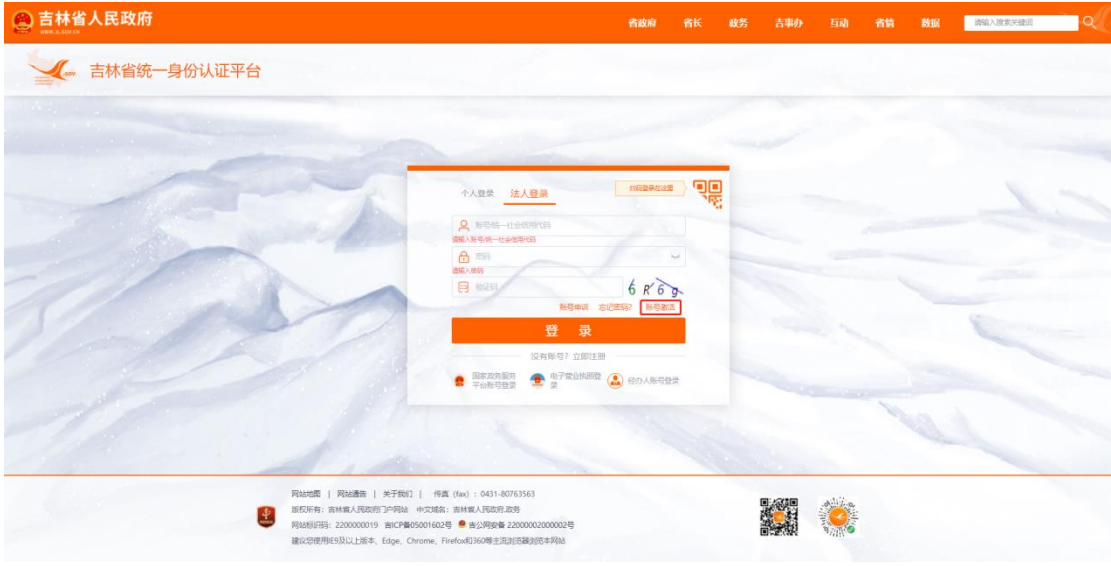

按步骤进行法人账号激活,如图:

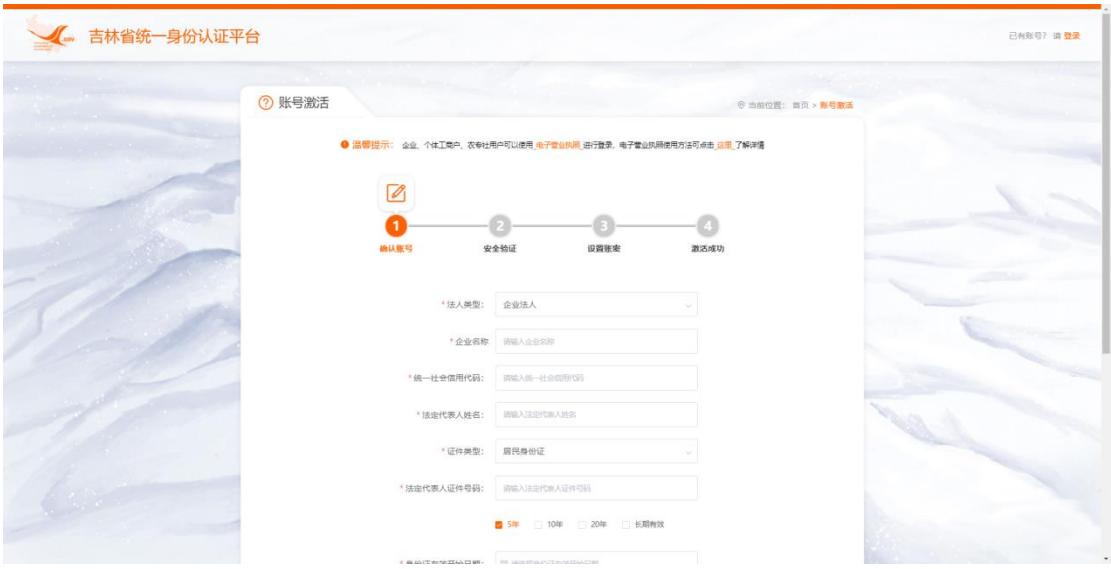

# <span id="page-7-0"></span>2.5 系统启动

进入统一身份认证平台,选择【法人登录】面板,输入 已注册的账号、密码,填写正确的验证码后,点击登录,如 图:

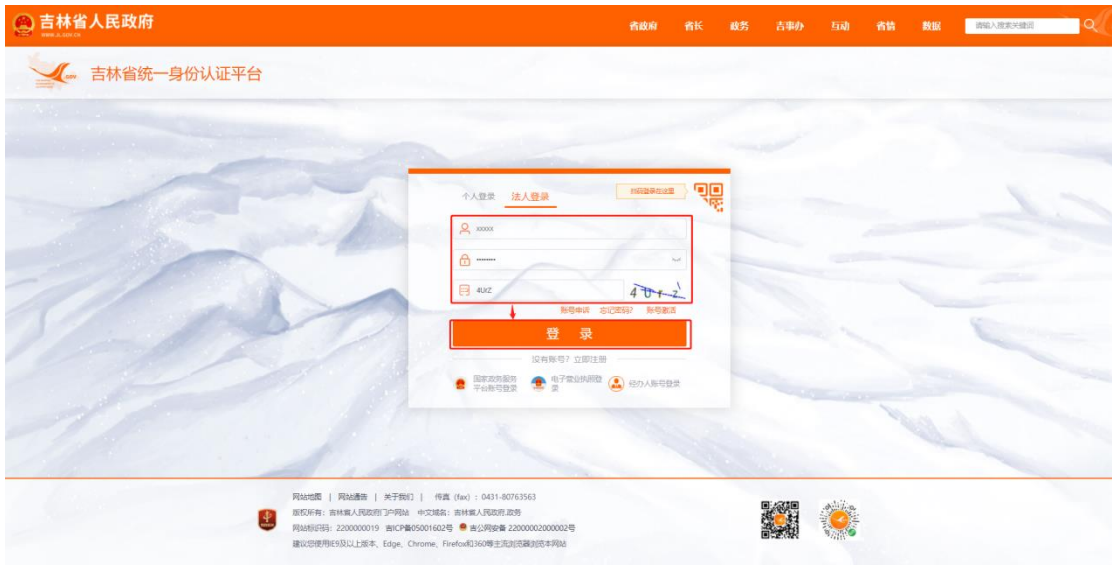

进入吉林智慧人社单位网上办事大厅,点击大人才一体 化模块,如图:

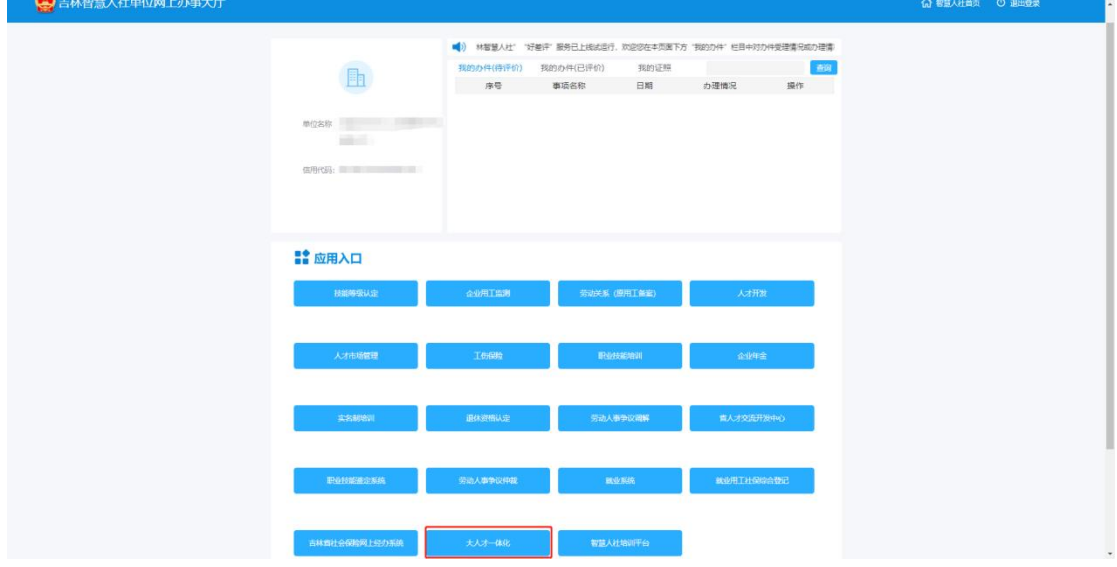

进入吉林智慧人社大人才一体化单位网上办事大厅主 页,如图:

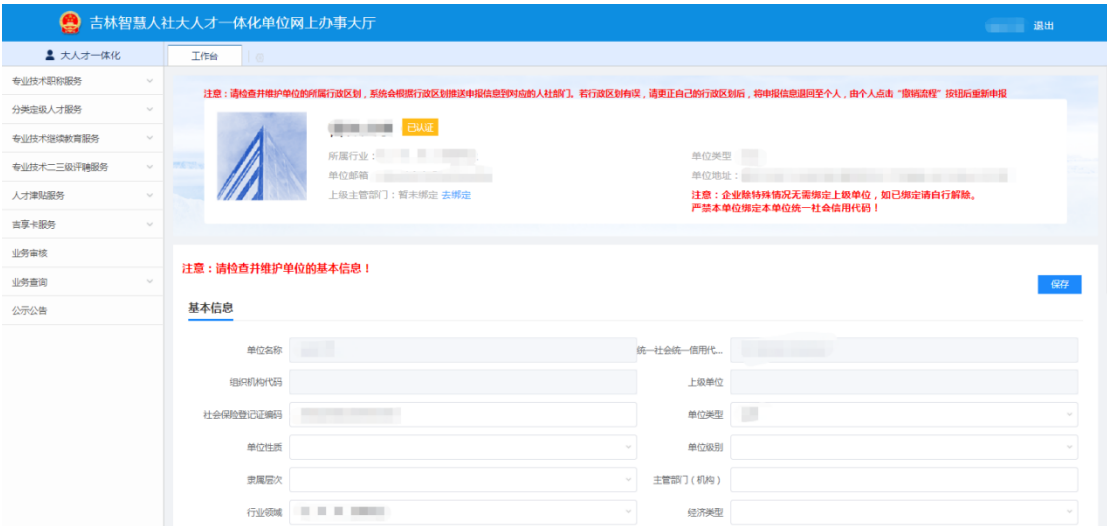

# <span id="page-8-0"></span>2.6 系统关闭

点击右上角【账户名】旁边的【退出】,如图:

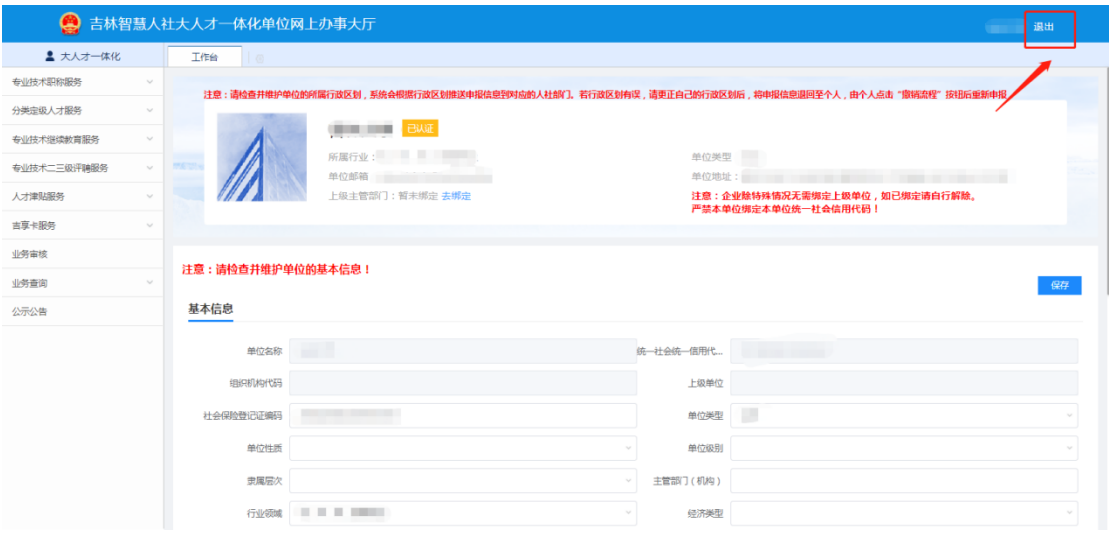

再点击单位网厅首页右上角的【退出登录】即可。

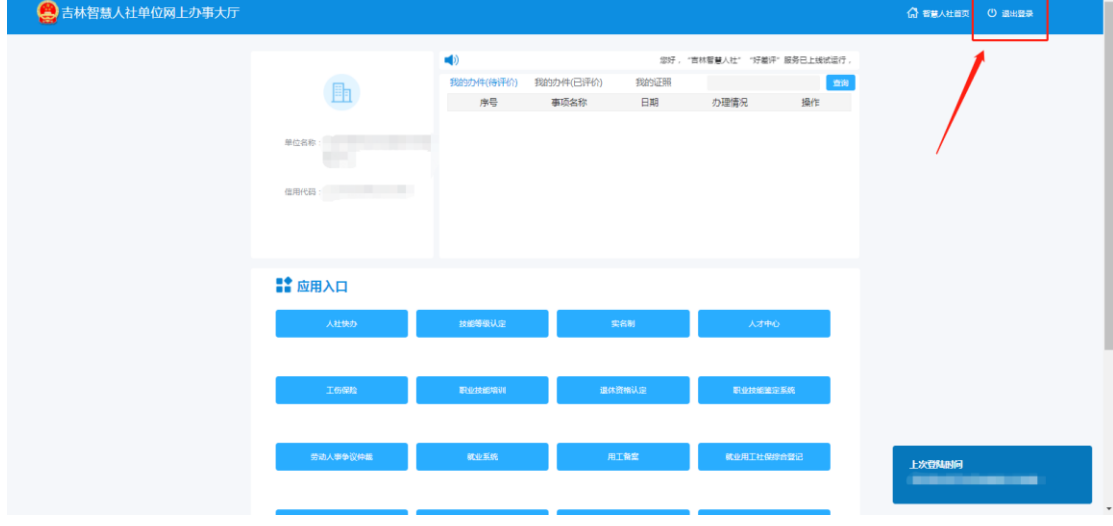

注意:两个"退出登录"都必须要点击!否则会出现数 据记录错误现象!

# <span id="page-9-0"></span>第三章 系统操作指南

"人才分类定级评定"业务需要申报人先绑定推荐单位, 再进行申报填写材料。对应的,需要单位先审核个人绑定单 位申请,再审核送审业务材料。

### <span id="page-9-1"></span>3.1 单位绑定上级单位

如果单位需要上级主管单位审核业务,则需要在系统中 绑定上级主管单位(人社局/厅除外);如果单位不需要上级 主管单位审核业务,可以跳过此操作步骤。

绑定上级主管单位的步骤是: 在【大人才一体化系统】 的工作台中,点击【去绑定】。

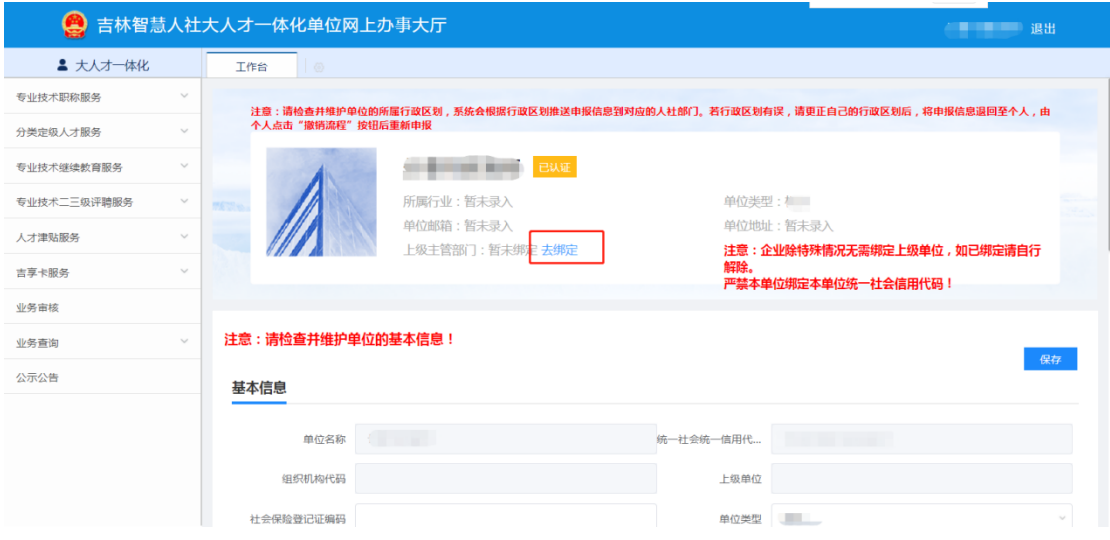

在弹出的窗口中,输入社会统一信用代码,点击【查询】, 在查询出的结果中,绑定状态是"未绑定",点击【绑定】, 即为申请绑定上级单位。

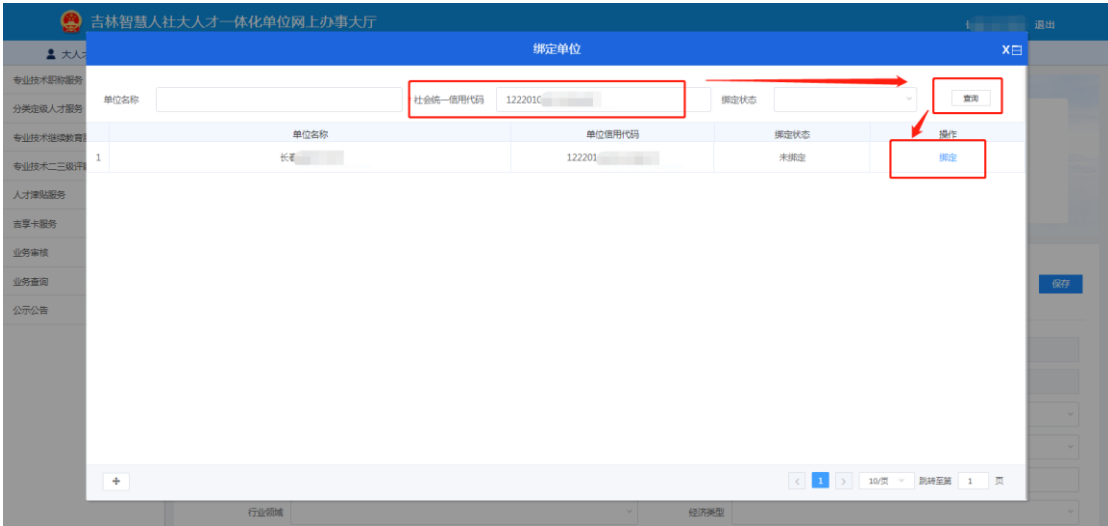

出现下图弹窗,即为申请发送成功。点击【确定】关闭 窗口等待上级单位审核即可。

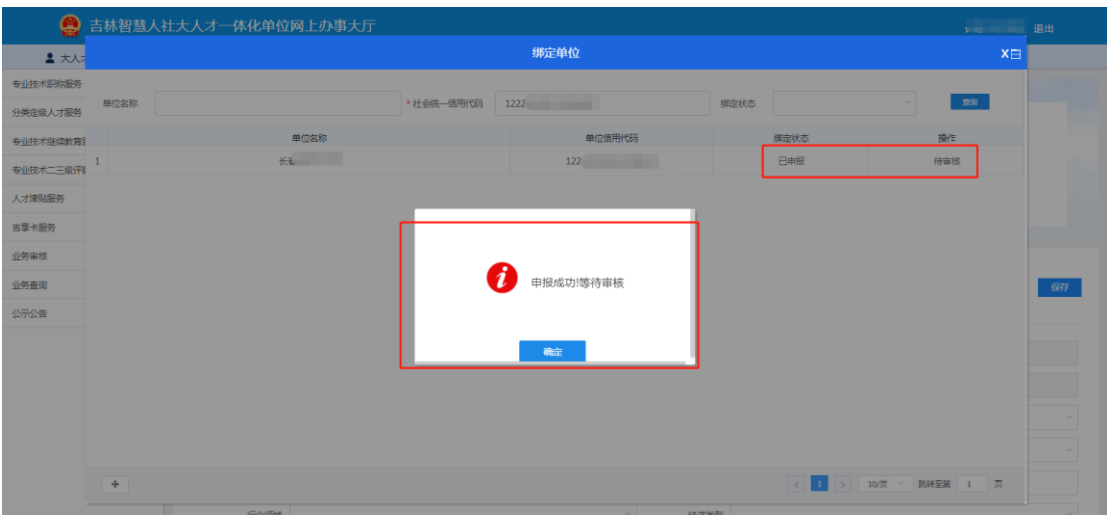

在上级单位审核通过后,【上级主管部门】处会显示出 该家单位名称,如下图。

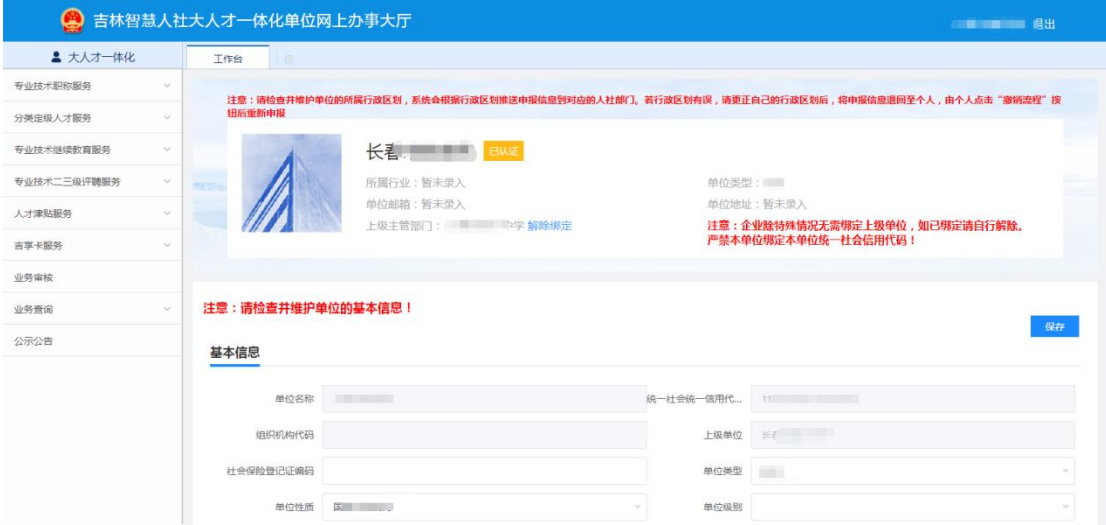

# <span id="page-11-0"></span>3.2 单位解绑上级单位

如果需要解绑上级单位,点击【解除绑定】即可,解除 绑定不需要审核。

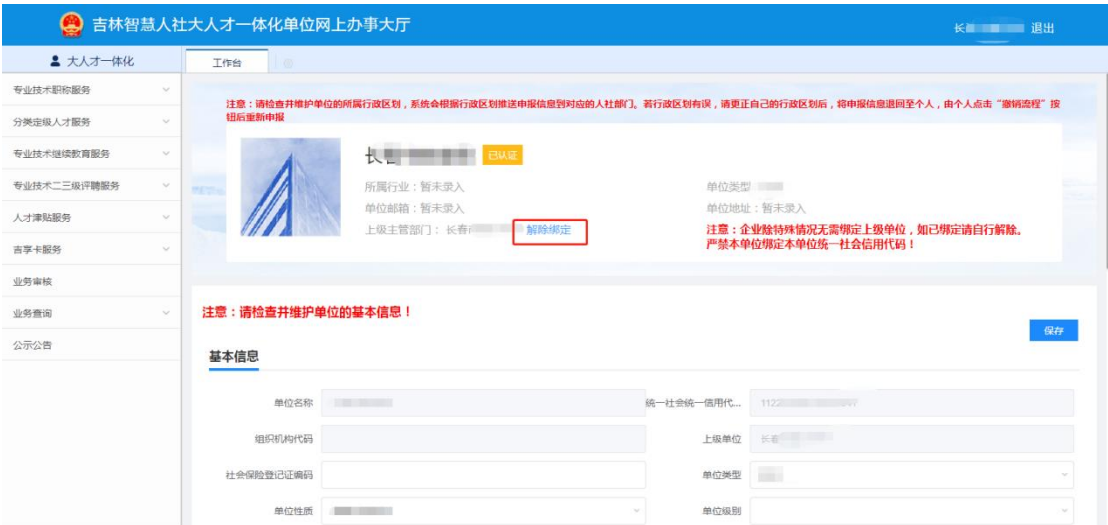

# <span id="page-12-0"></span>3.3 审核"个人绑定推荐单位"申请

进入大人才一体化系统后,点击【业务审核】菜单,进 入审核事项页面。点击【自然人基础业务】事项中,【待审 核】对应数字,审核个人绑定推荐单位请求。

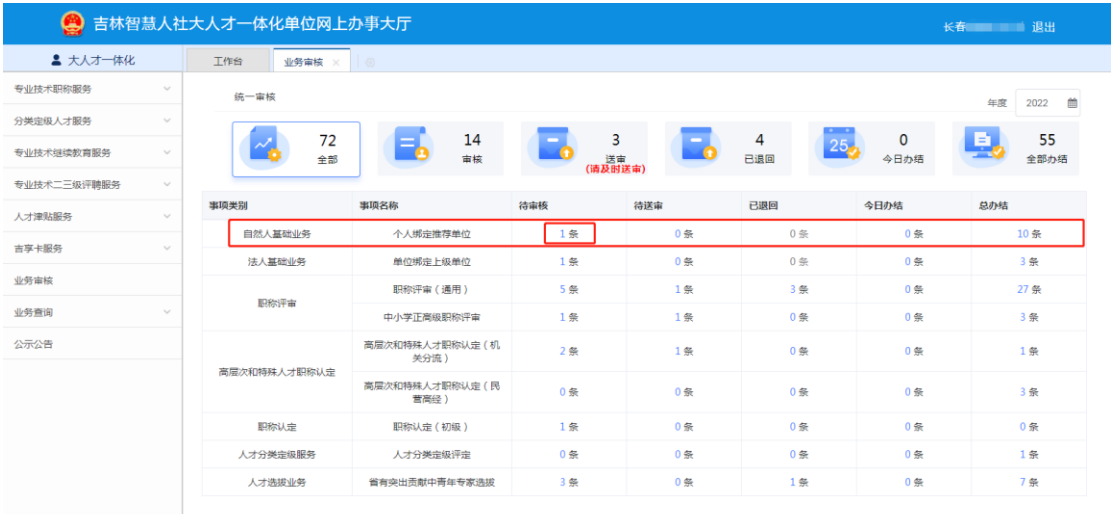

点击【审核】按钮,审核绑定上级单位请求。

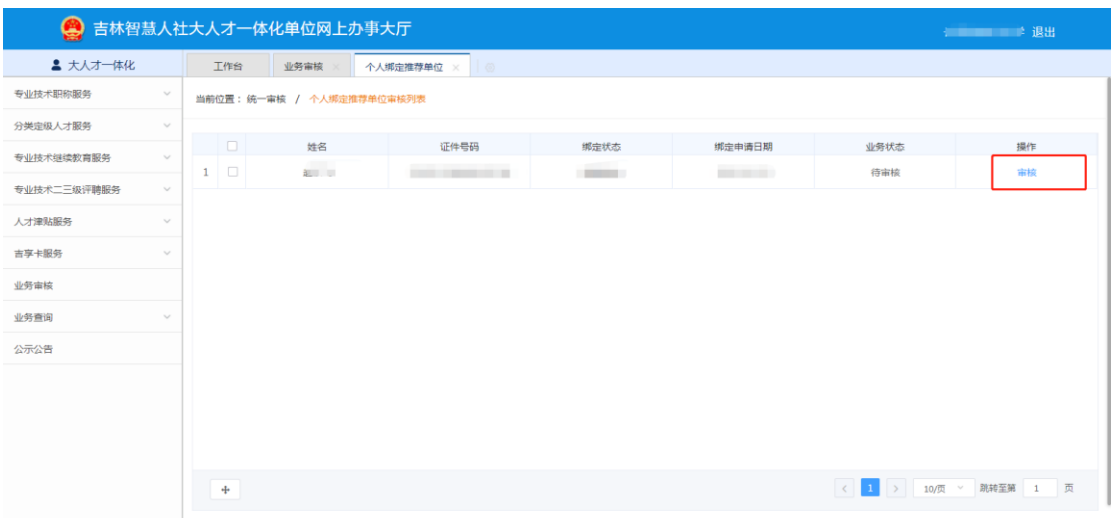

如果同意申请人绑定本单位,则选择审核通过;如果不 同意,点击"资格不符,终止审核"(审核时选择"资格不 符,终止审核"并保存后,申报人即可申请绑定其他单位)。 填写审核意见后,点击【保存】,该条数据审核完成。

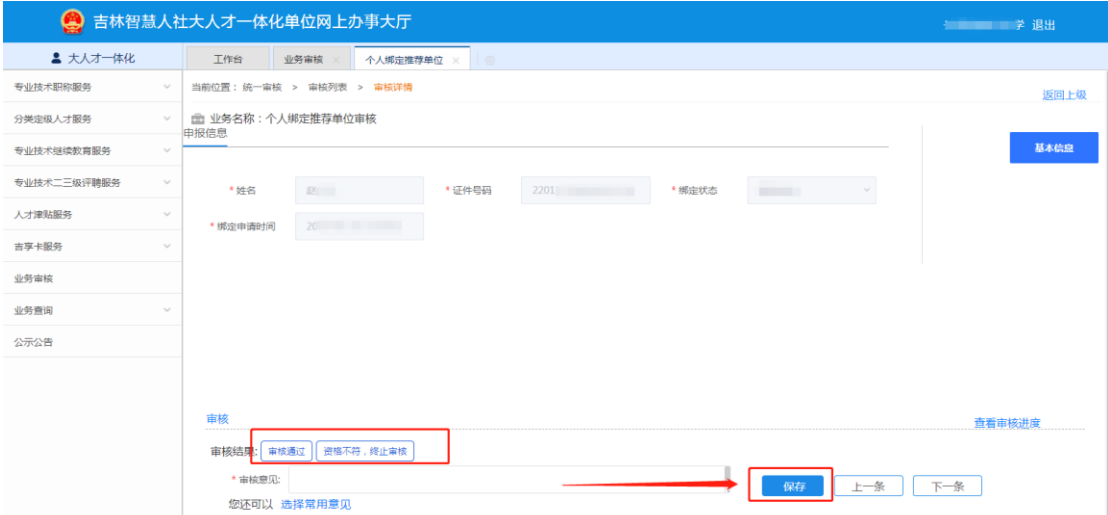

### <span id="page-13-0"></span>3.4 审核"单位绑定上级单位"申请

进入大人才一体化系统后,点击【业务审核】菜单,进 入审核事项页面。点击【单位绑定上级单位】事项中,【待 审核】对应数字。

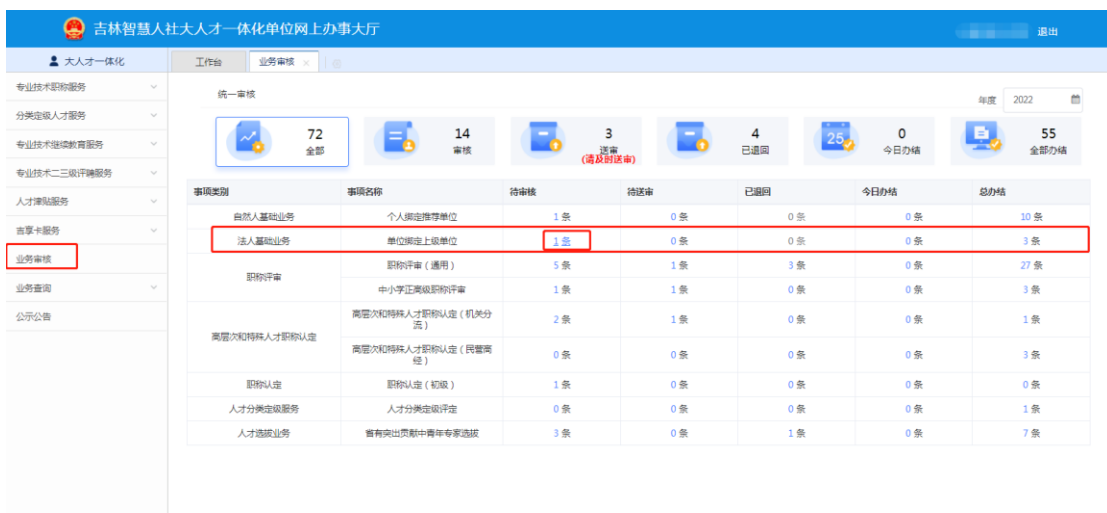

# 点击【审核】按钮,审核单位绑定上级单位请求。

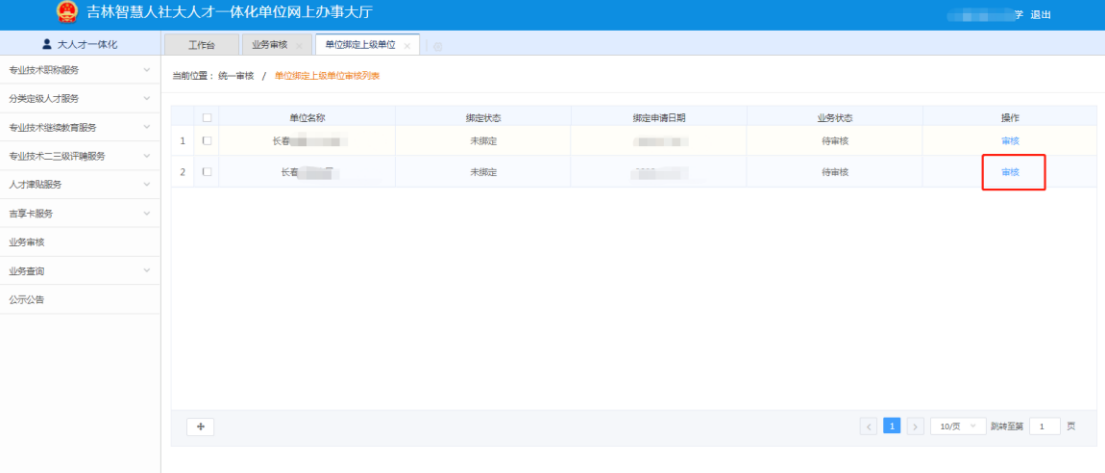

如果同意本单位作为申请单位的上级单位,则选择【审 核通过】;如果不同意,点击【资格不符,终止审核】。填写 【审核意见】后,点击【保存】。该条数据审核完成。

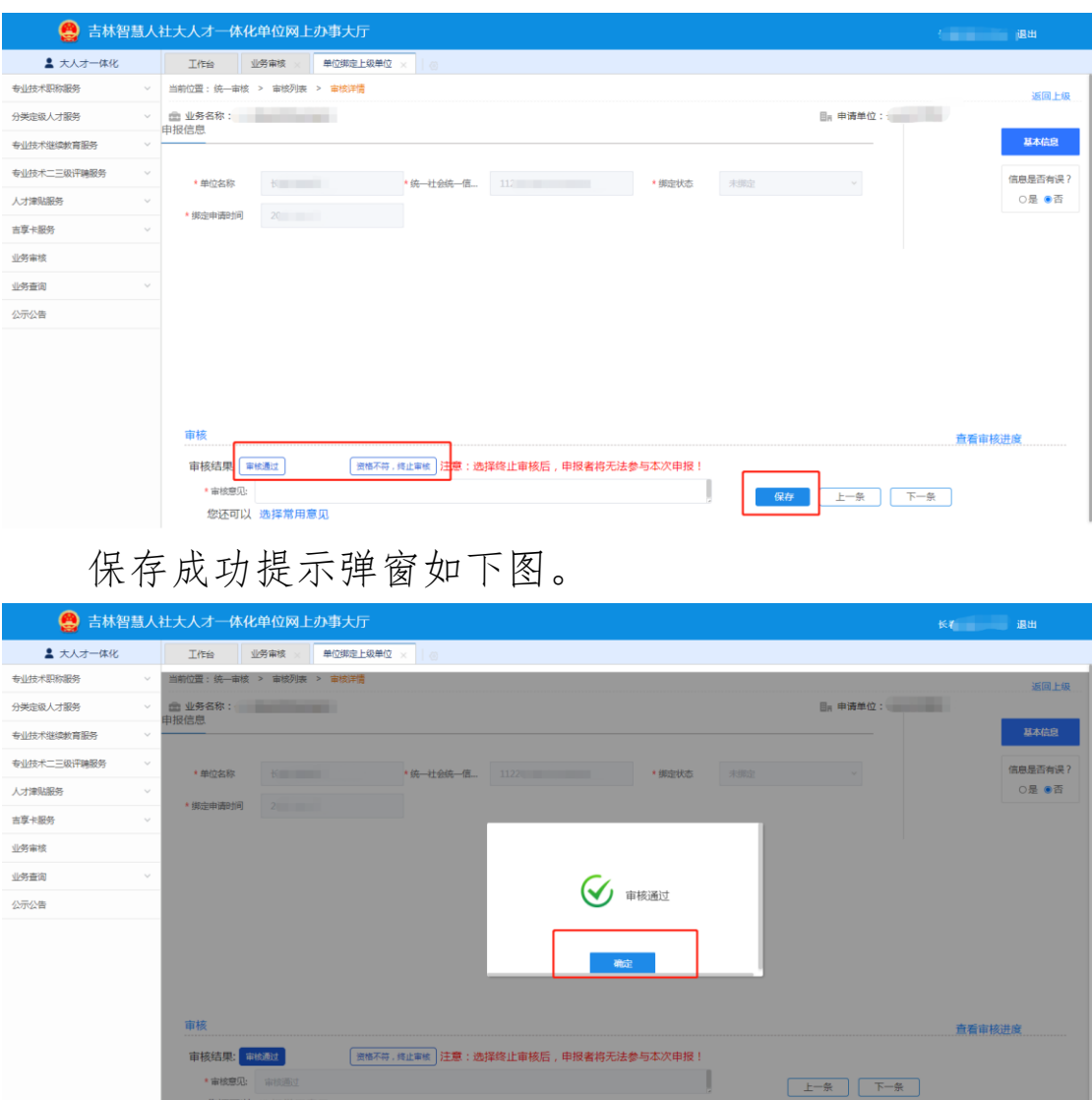

# <span id="page-15-0"></span>3.5 人才分类定级评审业务审核

对各申报人员提交的材料进行审核(按人事管理权限逐 级审核)。

### <span id="page-15-1"></span>**3.5.1** 审核路径

单位网厅登录成功后,点击【业务审核】,找到对应事 项,点击"待审核"中的数字。如图:

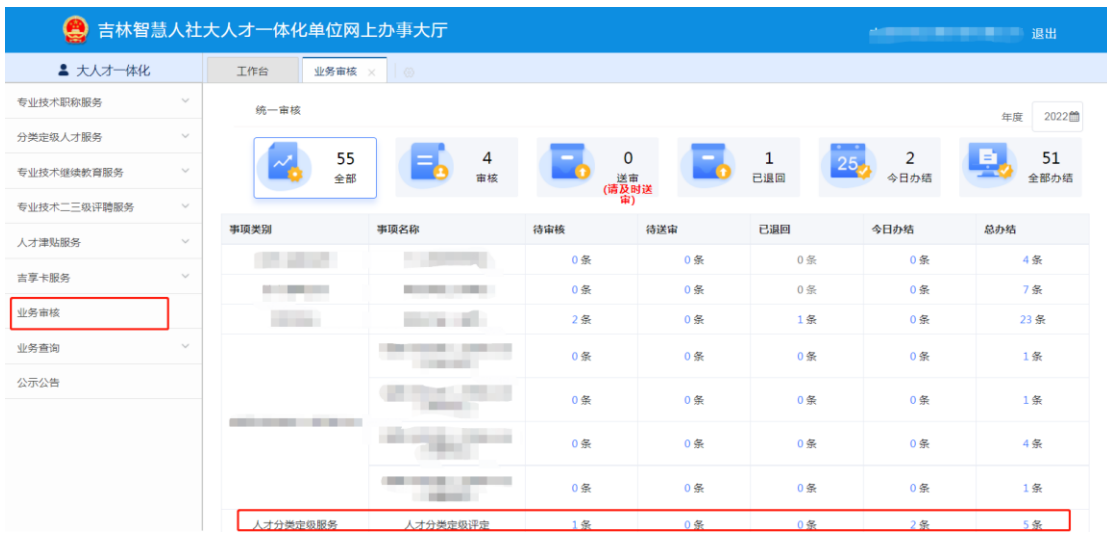

进入待审核人员列表页,找到需要审核的人员,点击【审 核】,如图:

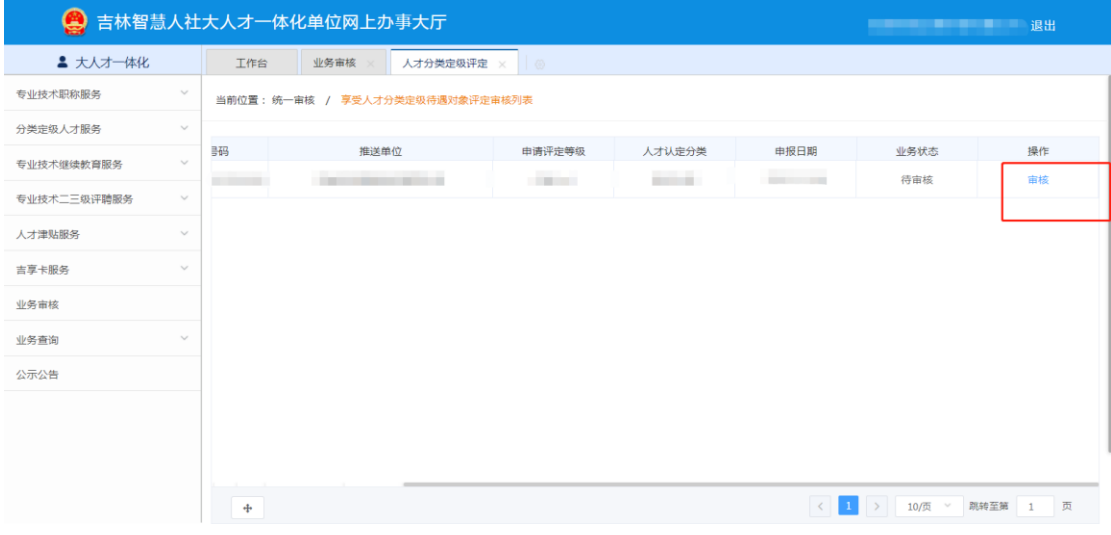

### <span id="page-16-0"></span>**3.5.2** 审核

#### 3.5.2.1 审核

按右侧模块审核各个模块中的申报信息,在各个模块下 方选择此模块信息是否有误,若选择"是",退回后此模块 中的申报信息可由申报人修改,如图:

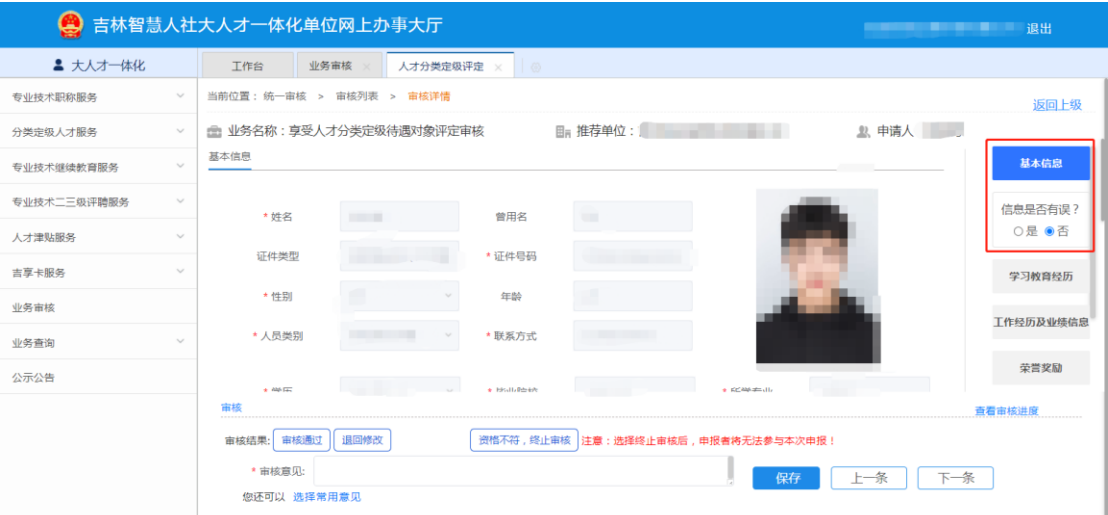

# 审核全部模块中的申报信息后,选择审核结果,如图:

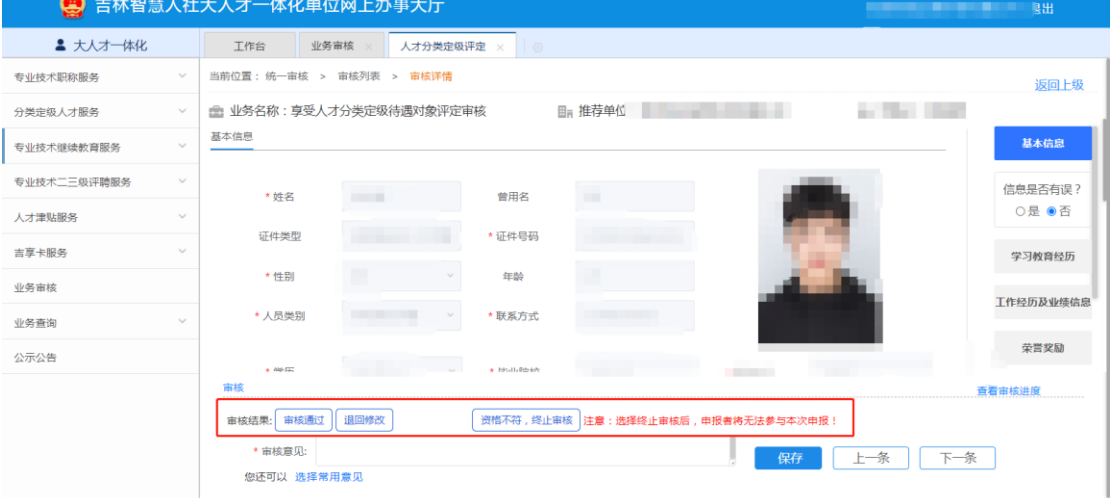

### 3.5.2.2 审核退回

若选择"退回修改",则可选择问题模块,选择退回目 标,如图:

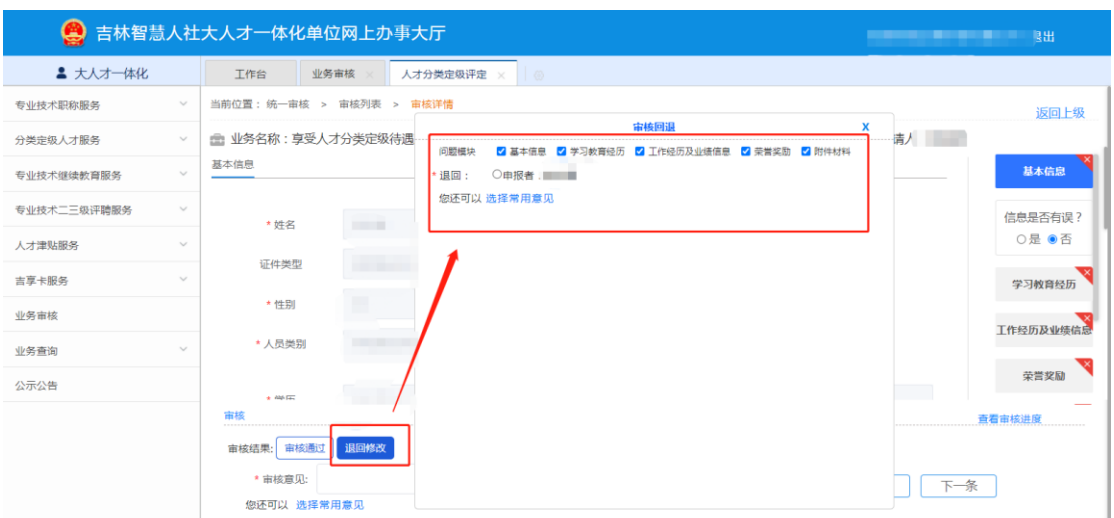

注意: 如果审核结果选择"退回修改", 申报者只能修改审核退回时勾选的 【问题模块】。请确保所有需要申报者修改的【问题模块】都被勾选后退回。

### 3.5.2.3 常用意见选择

选择审核结果后,填写审核意见,可以直接手动录入也 可以选择常用意见,如图:

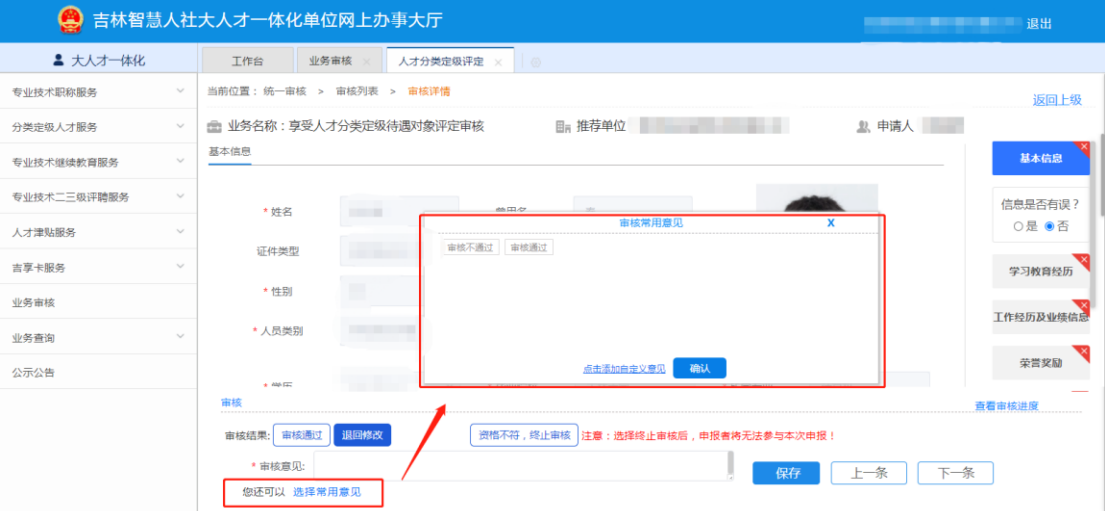

### 3.5.2.4 常用意见维护

系统支持维护自定义意见,如图:

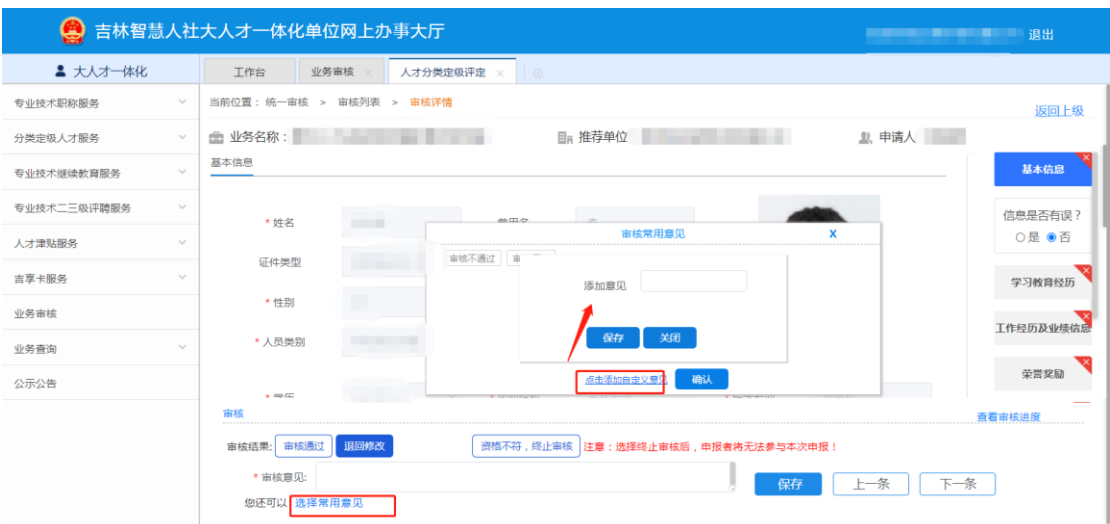

# 3.5.2.5 保存审核结果

选择审核结果,填写审核意见后,点击保存即审核完成, 如图:

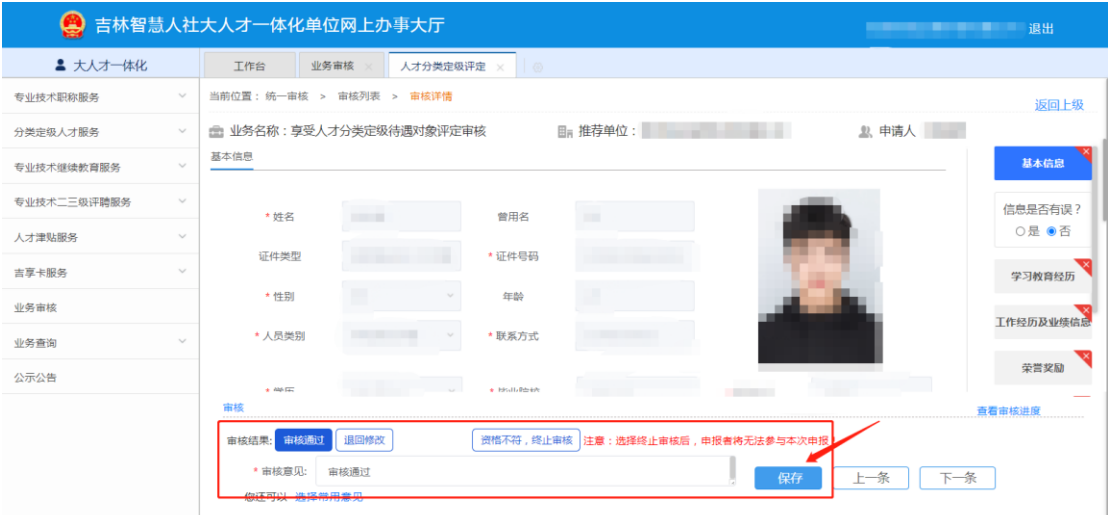

### 3.5.2.6 审核进度查询

在审核过程中可以查看审核进度情况,如图:

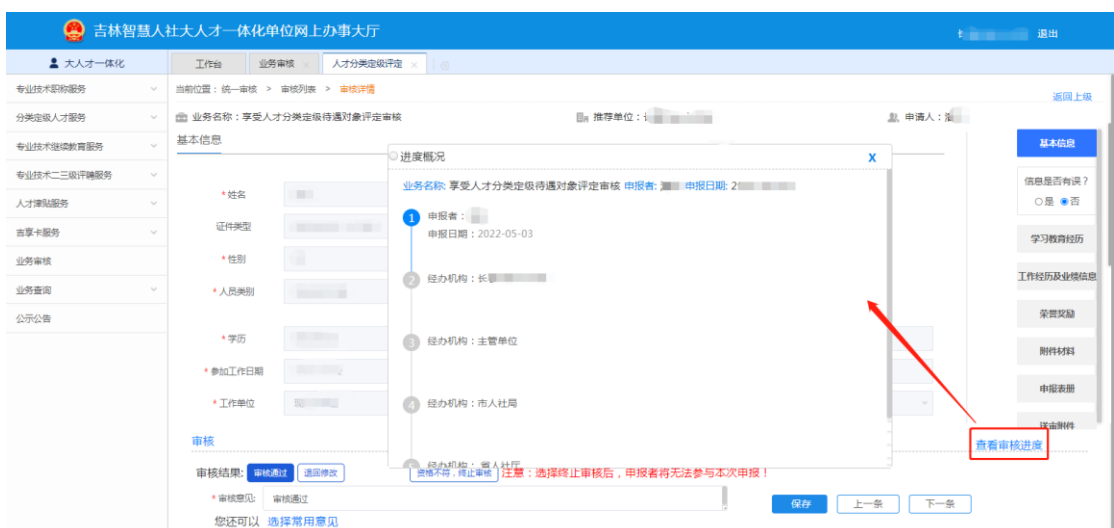

# <span id="page-20-0"></span>3.6 人才分类定级评审业务送审

对各申报人员提交的材料进行送审。

### <span id="page-20-1"></span>**3.6.1** 送审路径

单位网厅登录成功后,点击【业务审核】,找到对应事 项,点击"待送审"中的数字。如图:

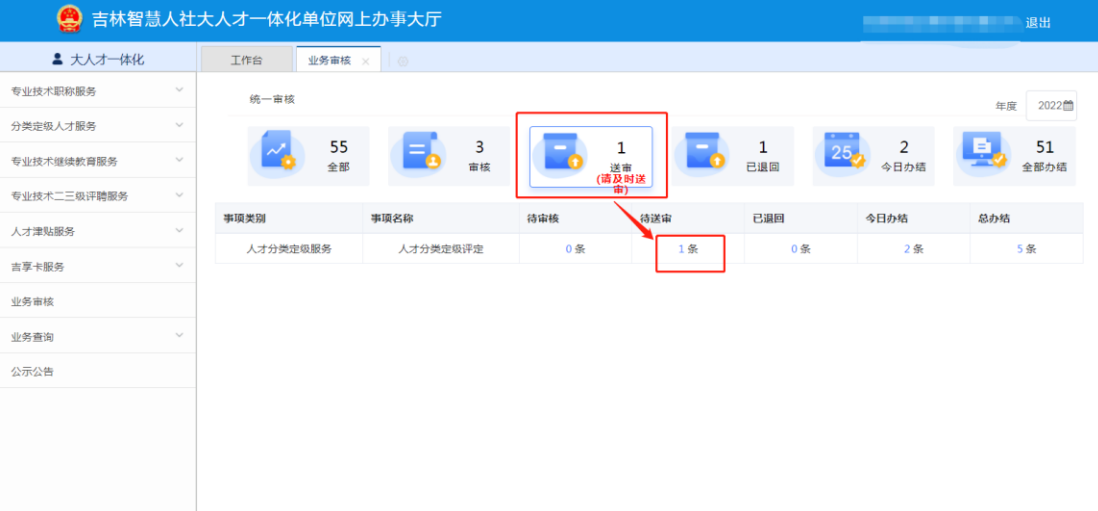

### <span id="page-20-2"></span>**3.6.2** 送审

### 3.6.2.1 上传送审附件

多选已审核完毕的数据,点击"上传送审附件"。

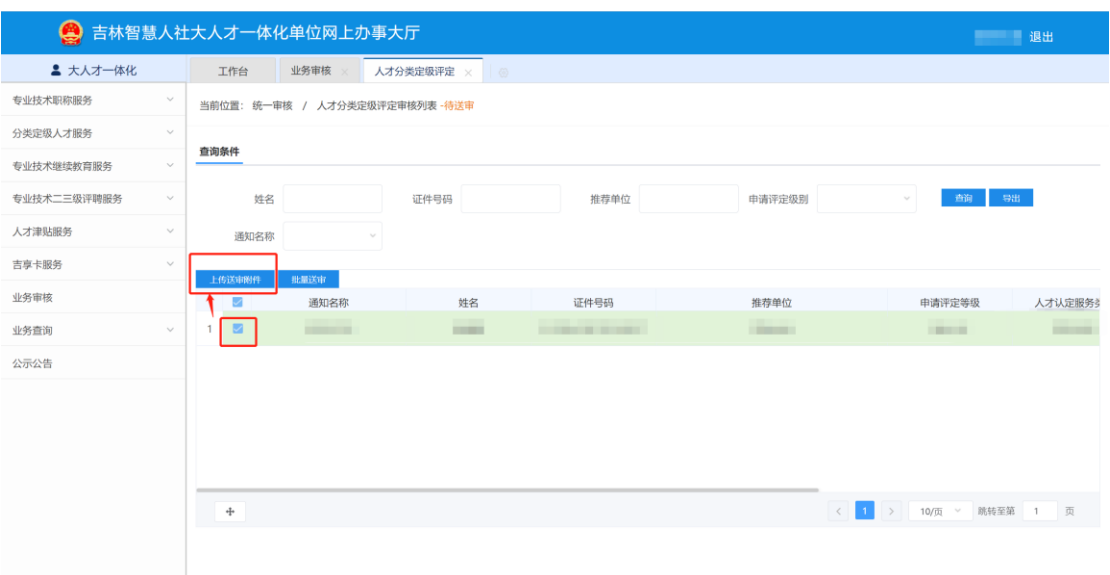

勾选需要上传附件的申报人,点击上传,即可上传送审 附件。

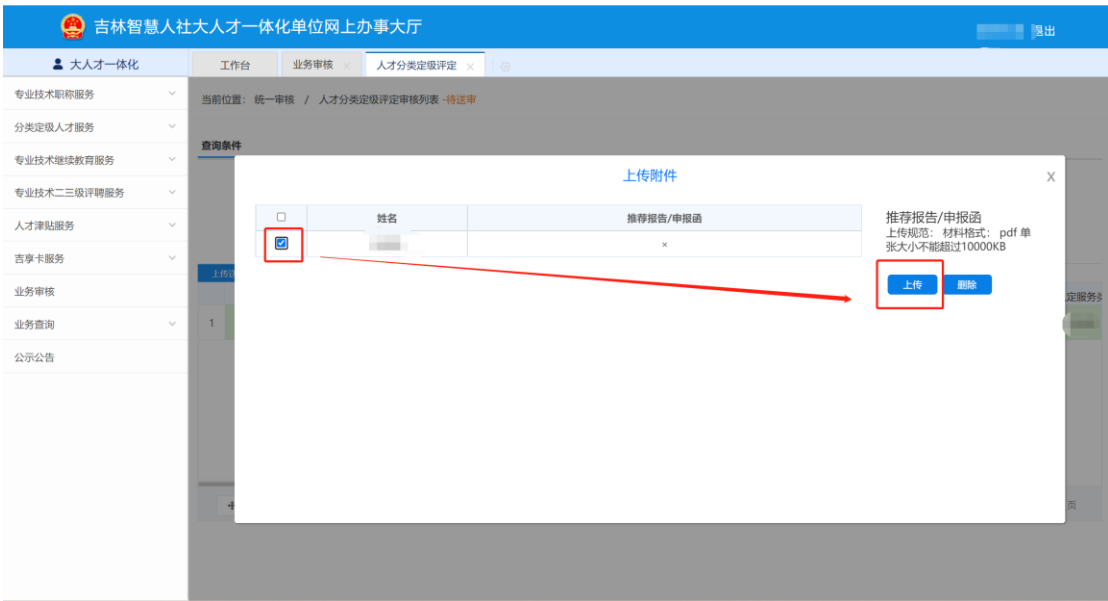

### 3.6.2.2 删除送审附件

若发现送审附件上传错误,需要删除送审附件。则先勾 选需要删除附件的人员,点击删除即可。

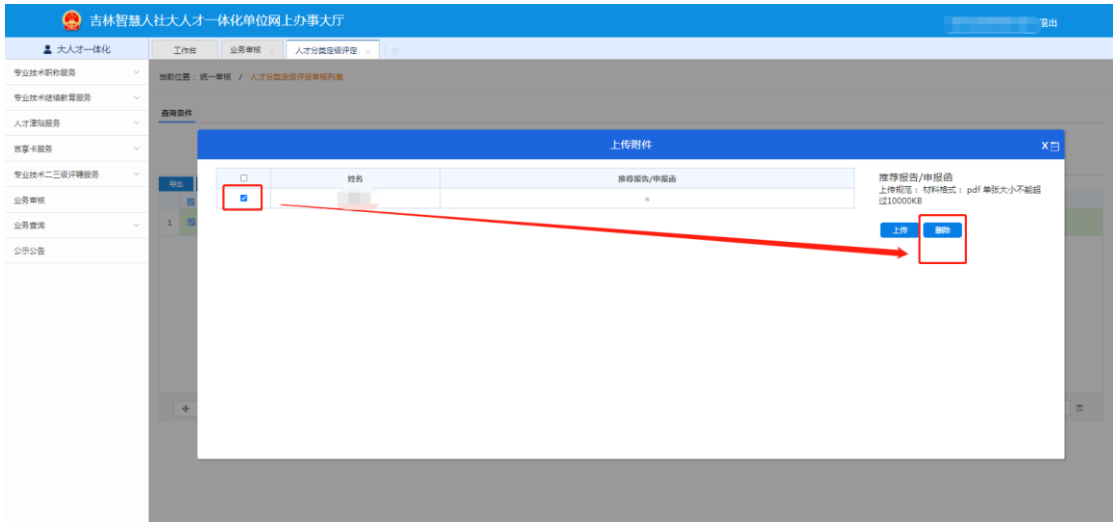

### 3.6.2.3 批量送审

若已上传送审附件则勾选需要送审的人员材料后点击 【批量送审】。

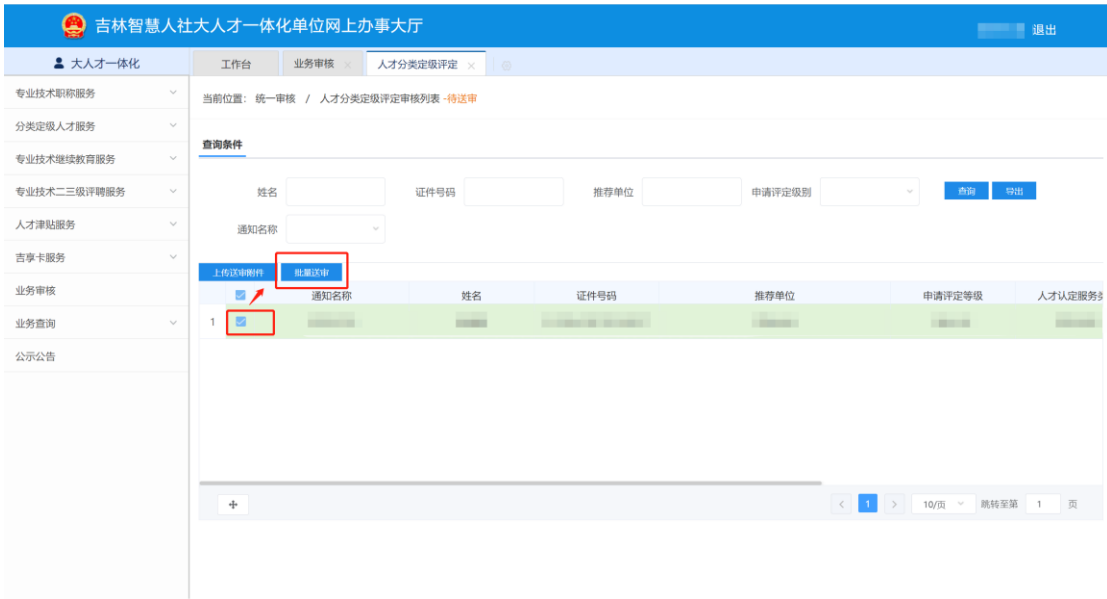

注意:推荐报告/申报函附件是必填项

### <span id="page-22-0"></span>3.7 评审结果查询

业务审核评审环节完成后,业务处室在系统中公布申报 人的评审结果,可以查看本单位下申报人员的评审结果。

### <span id="page-23-0"></span>**3.7.1** 评审结果查询

单位网厅登录成功后,点击【业务审核】,找到【人才 分类定级评定】事项,点击【总办结】中的数字。如图:

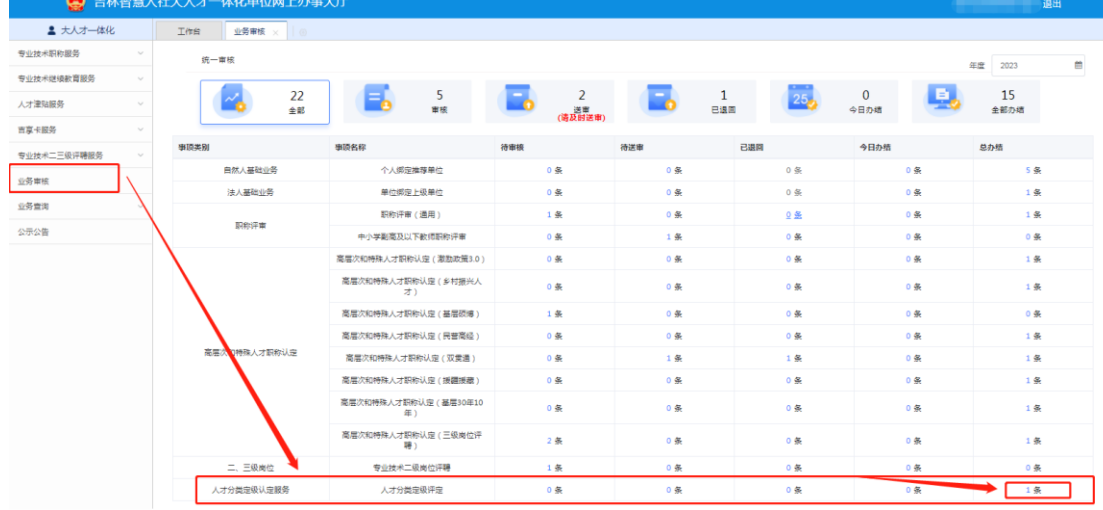

## 点击【评定状态】,选择选项,对本单位下所有的申报 人员进行筛选。

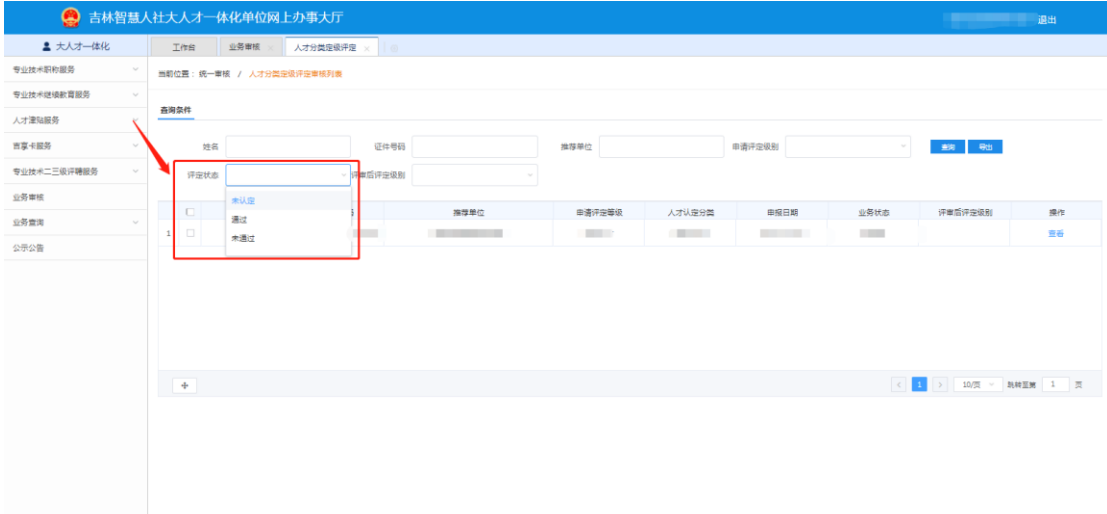

注:"未认定"表示申报者及其材料暂未经过线下评审认定环节;

"通过"表示申报者及其材料通过线下评审,评定为"分类定级人才";

"未通过"表示申报者及其材料未通过线下评审认定环节。

#### <span id="page-23-1"></span>**3.7.2** 评审结果导出

【评定状态】处选择"通过",点击【导出】即可导出 本单位下的"分类定级人才"。

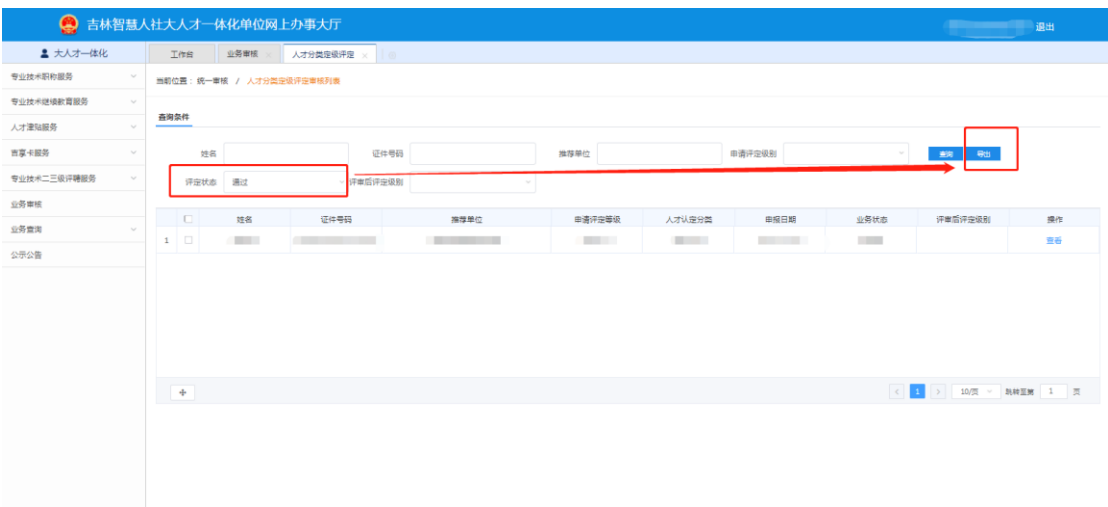

注:点击【导出】前,可以先点击【查询】确认有没有需要导出的人员,避免浪 费时间。